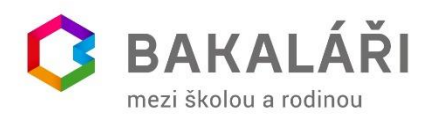

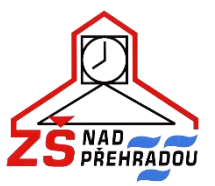

# **Webová/mobilní aplikace – stručný návod pro rodiče**

#### **NESDĚLUJTE SVÉ PŘIHLAŠOVACÍ ÚDAJE SVÝM DĚTEM ANI NIKOMU JINÉMU! DĚKUJEME**

## **Mobilní aplikace**

Mobilní aplikaci si můžete stáhnout do svého mobilního telefonu nebo tabletu z příslušného obchodu. Přejděte na Google Play (Obchod Play) pro Android, AppStore pro iPhone a dejte vyhledat aplikaci Bakaláři OnLine.

Po její instalaci zapište adresu<https://zsnpr.bakalari.cz/> nebo vyhledejte naši školu (najít školu  $\rightarrow$  napsat Praha 10  $\rightarrow$  rozkliknou (22) Praha 10  $\rightarrow$  vyhledat naši školu) a adresa se zapíše automaticky, zadejte uživatelské jméno a heslo, které vám bylo předáno školou.

Mobilní aplikace slouží hlavně k rychlému zjištění nových známek, informací na nástěnce apod., pro vyšší komfort a více informací je dobré používat webovou aplikaci.

## **Webová aplikace**

- rodiče i žáci se přihlašují pomocí přihlašovacích údajů, které obdrželi ve škole
- rodičovský přístup má více oprávnění a možností, proto není vhodné, aby rodiče předali své rodičovské údaje svým dětem
- přístup do aplikace je možný pomocí ikony umístěné na webových stránkách školy nebo na adrese<https://zsnpr.bakalari.cz/>

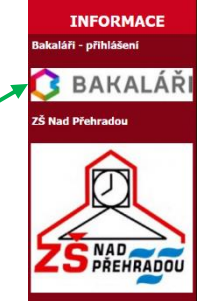

• v přihlašovacím okně vyplní rodič/žák údaje (přihlašovací jméno a heslo), které mu předal třídní učitel

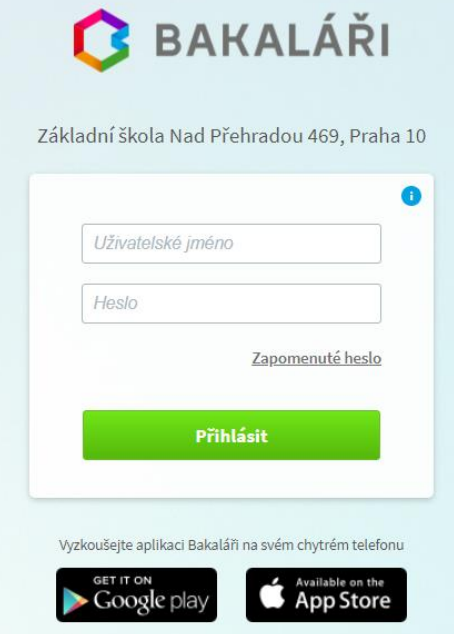

#### **Propojení účtů – sourozenci na škole**

- V případě, že máte více dětí na naší škole, můžete si více účtů propojit v jeden. Po přihlášení se budete moci jednoduše mezi sourozenci přepínat: přihlaste se do webové aplikace na adrese<https://zsnpr.bakalari.cz/> do jednoho z vašich účtů.
- Po přihlášení do webové aplikace si otevřete záložku "Nástroje" a dále "Propojení účtů"
- Zadejte přihlašovací údaje k dalšímu účtu a stiskněte tlačítko propojit, účty se Vám propojí.
- Po propojení účtů je možné se jednoduše přepínat mezi účty pomocí ikonky vpravo nahoře: **Pa**

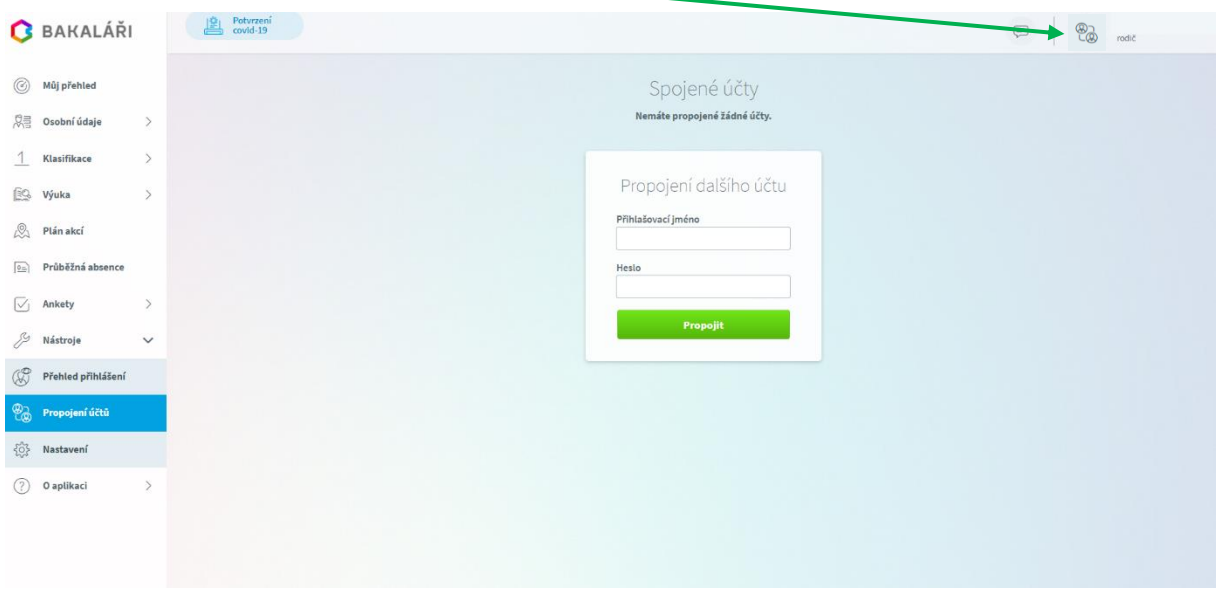

#### **Po přihlášení**

- po přihlášení se otevře webového prostředí, kde si lze pomocí nabídky na levé straně zvolit potřebnou aplikaci
- na úvodní obrazovce se zobrazuje průběžná klasifikace, upozornění na aktuality, domácí úkoly žáků a upozornění na nové známky

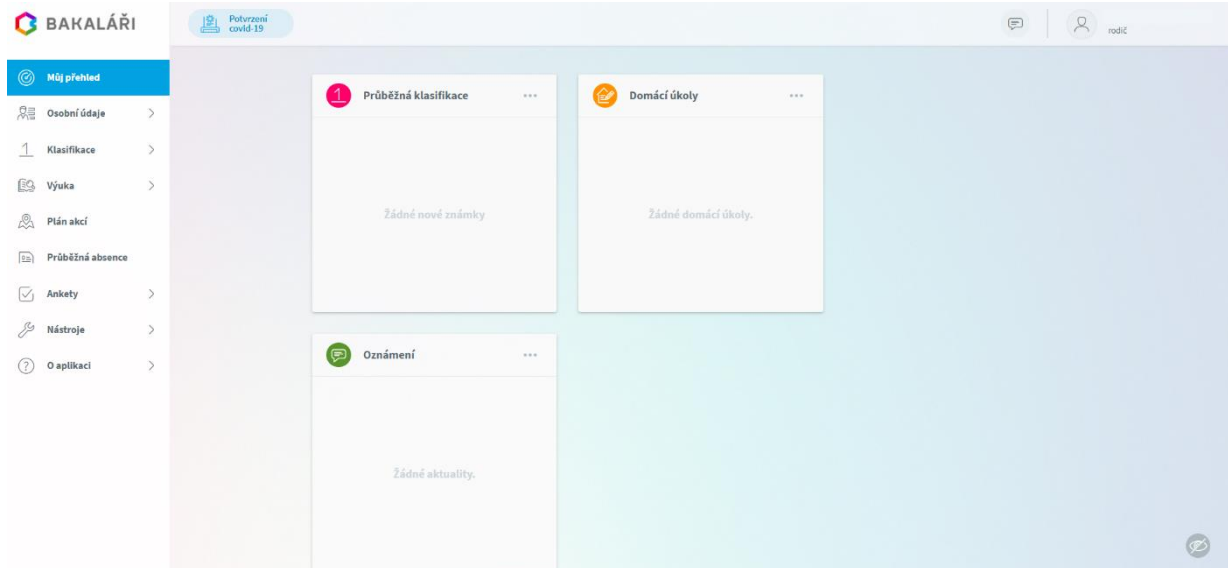

#### **Klasifikace**

• klasifikace umožňuje rodičům zobrazit průběžnou klasifikaci aktuálního pololetí a podívat se na případná výchovná opatření udělená žákovi

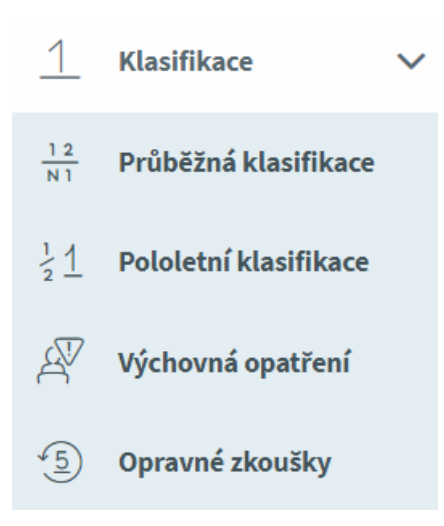

*Poznámka: Ne všechny známky jsou stejné, některé mají vyšší váhu (čtvrtletní práce), některé nízkou váhu (aktivita v hodině). Váhu známky uvidíte při otevření podrobností o dané známce a je též graficky znázorněna použitou velikostí písma.* 

#### **Na naší škole se používá celkem 5 různých vah známky:**

A - Nejvyšší váha (5), B - Vysoká váha (4), C - Střední váha (3), D - Nízká váha (2), E - Nejnižší váha (1)

Váha určuje, kolikrát se daná známka bude počítat ve výsledném průměru všech známek. Je na zvážení každého učitele, kolik vah bude v klasifikaci využívat a jakou váhu známce přidělí.

Kliknutím na symbol + zobrazíte podrobné informace ke všem známkám vybraného předmětu

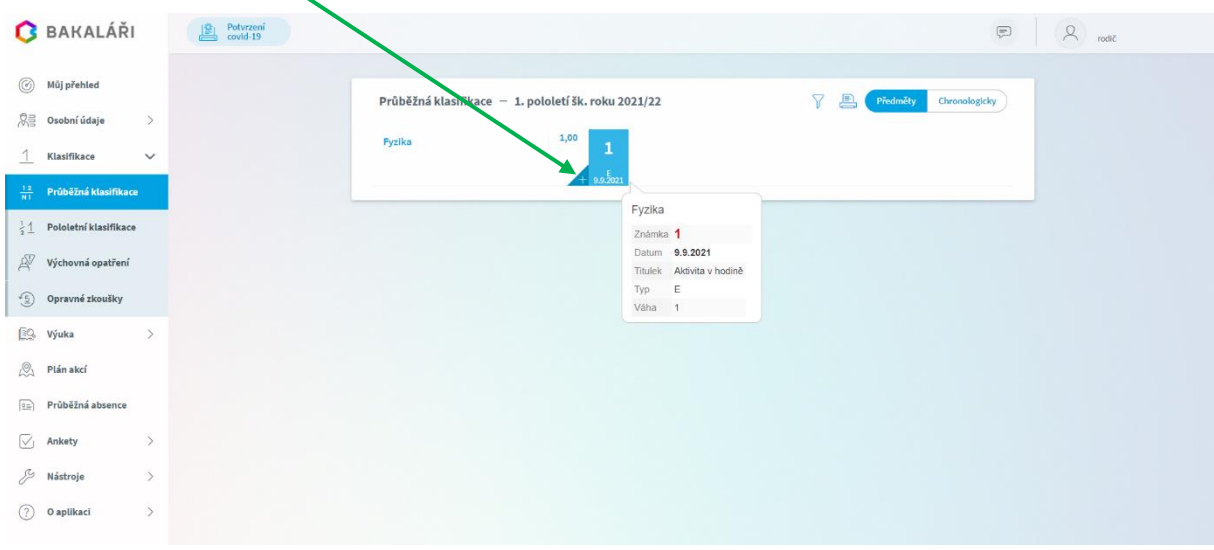

# **Výuka**

• pod touto nabídkou se skrývá aktuální rozvrh, suplování, zadané domácí úkoly a také přehled předmětů s vyučujícími

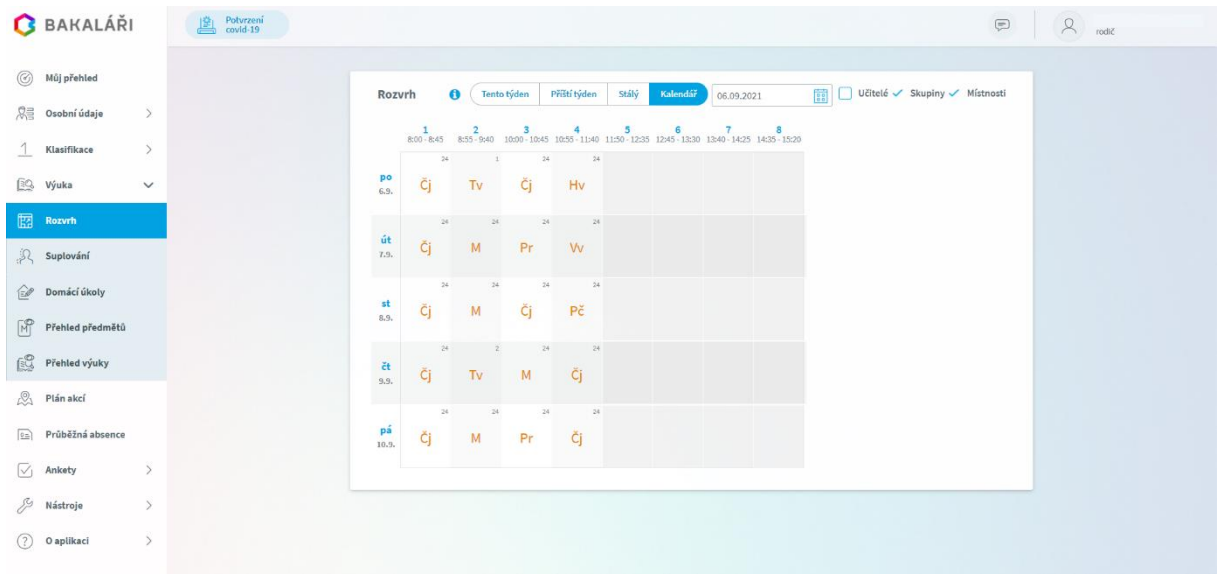

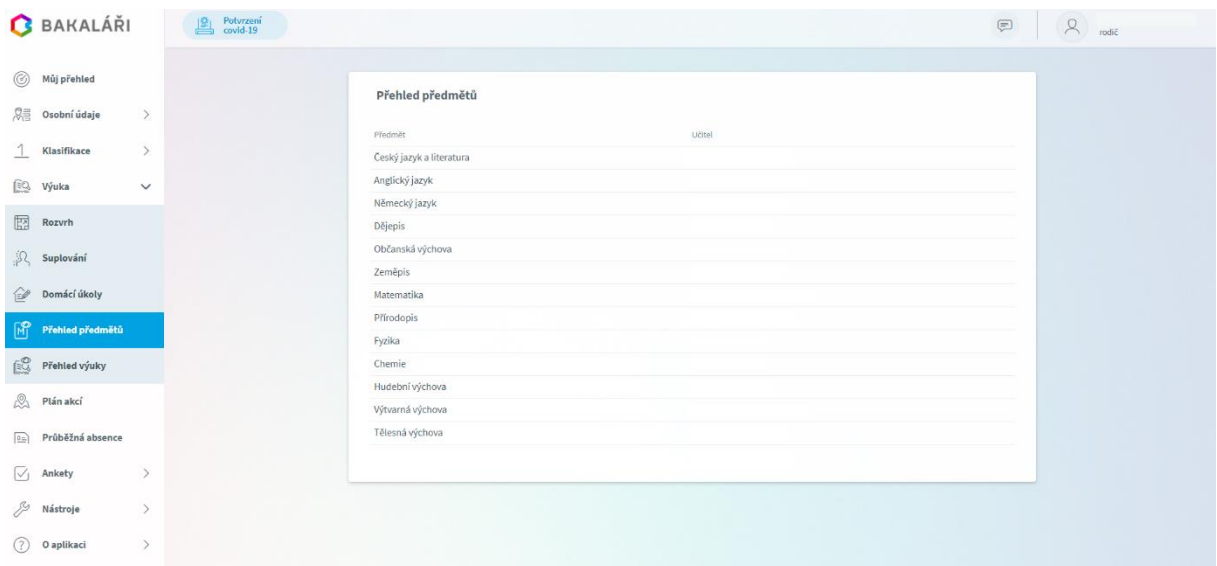

## **Plán akcí**

• V plánu akcí si můžete prohlížet naplánované akce na naší škole.

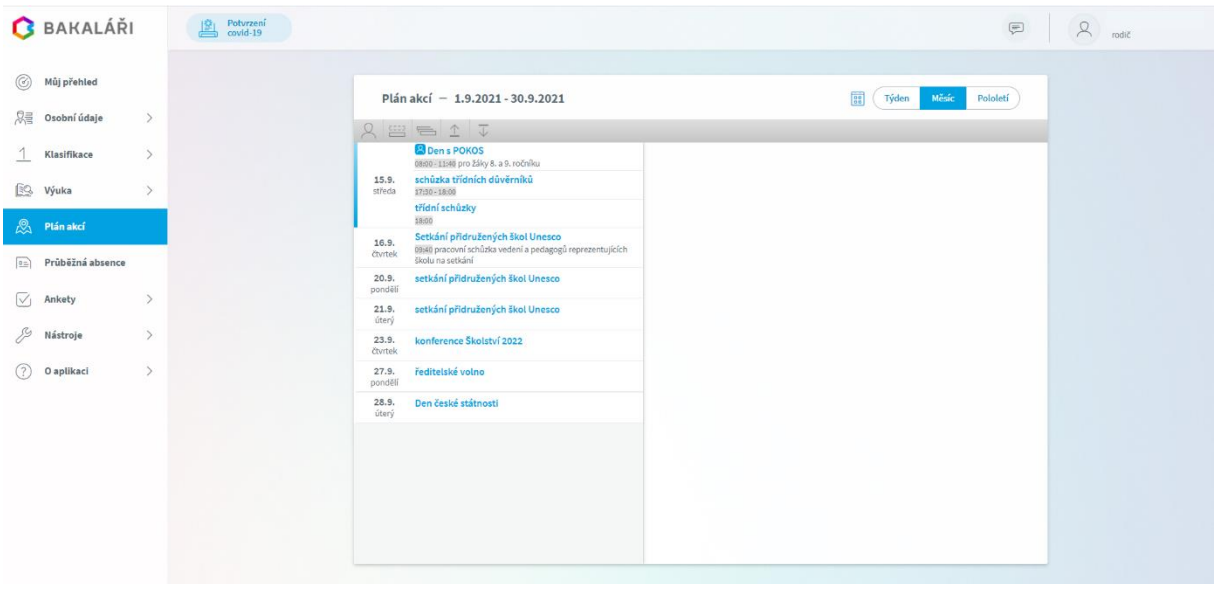

# **Průběžná absence**

• V průběžné absenci můžete sledovat aktuální docházku žáka, dívat se na procentuální zameškanost v jednotlivých předmětech nebo si zobrazovat přehled absencí po jednotlivých dnech.

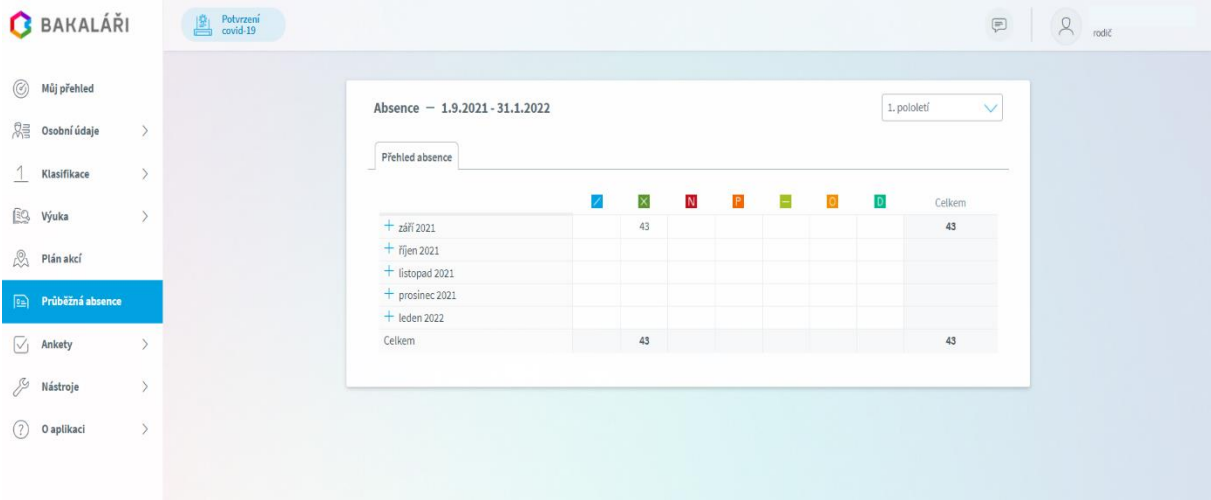

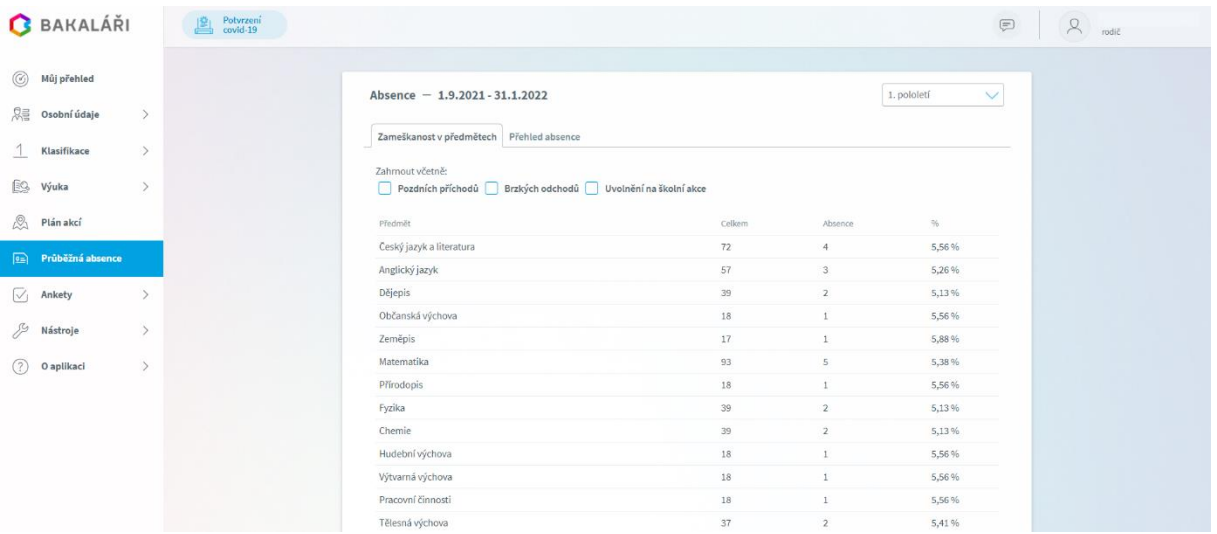

#### **Ankety**

- Zde jsou připravovány vyučujícími, a pokud se některá anketa týká rodičů, máte zde možnost tyto ankety zobrazit a vyplnit.
- Formou ankety může být například řešeno přihlášení na různé školní akce, semináře či dotazníkové šetření z oblasti naší školy.

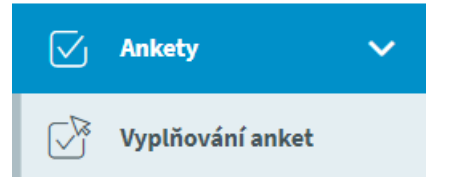

Na tomto odkazu najdete: **[Nejčastější otázky a odpovědi pro žáky a rodiče](https://www.bakalari.cz/static/faq)**